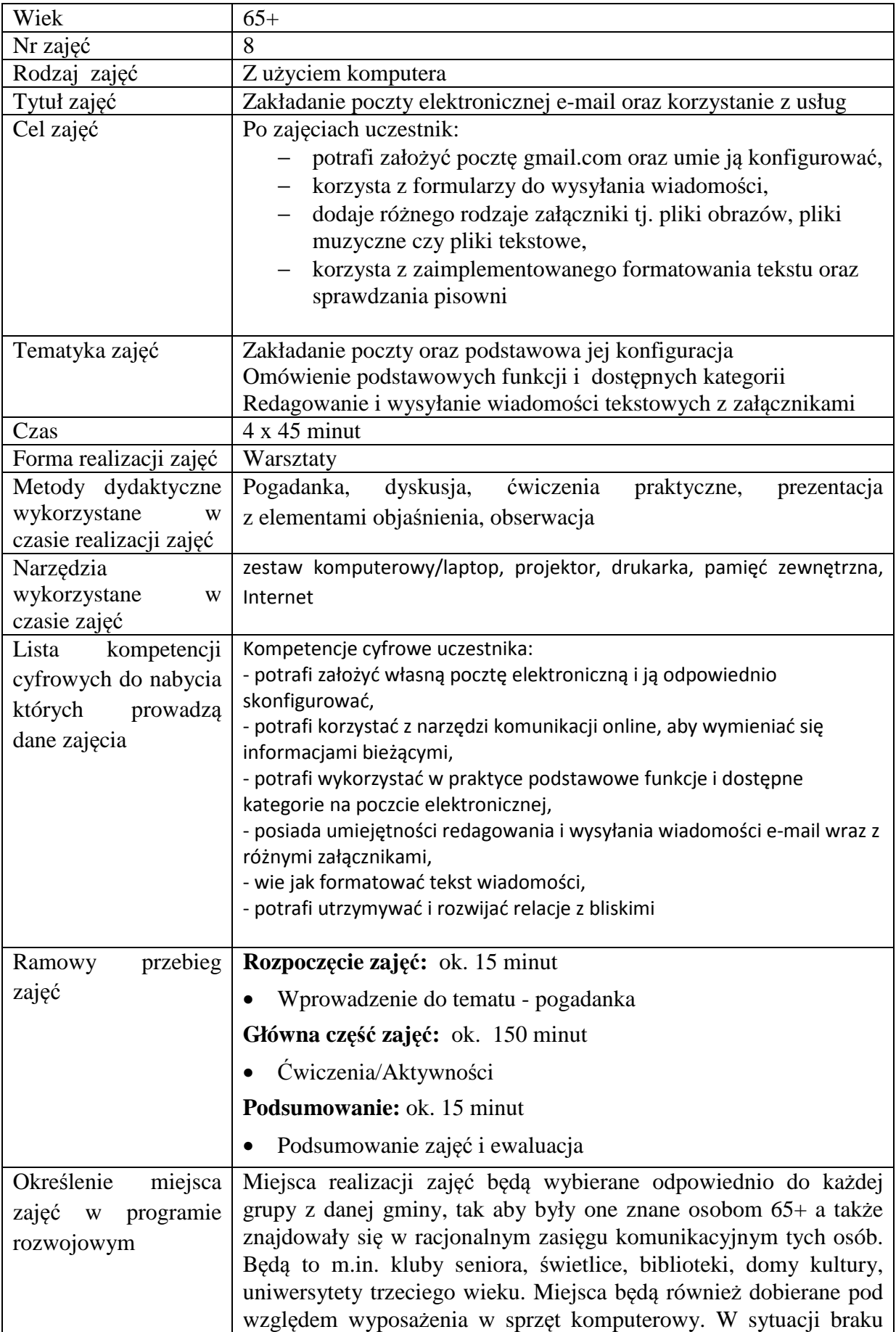

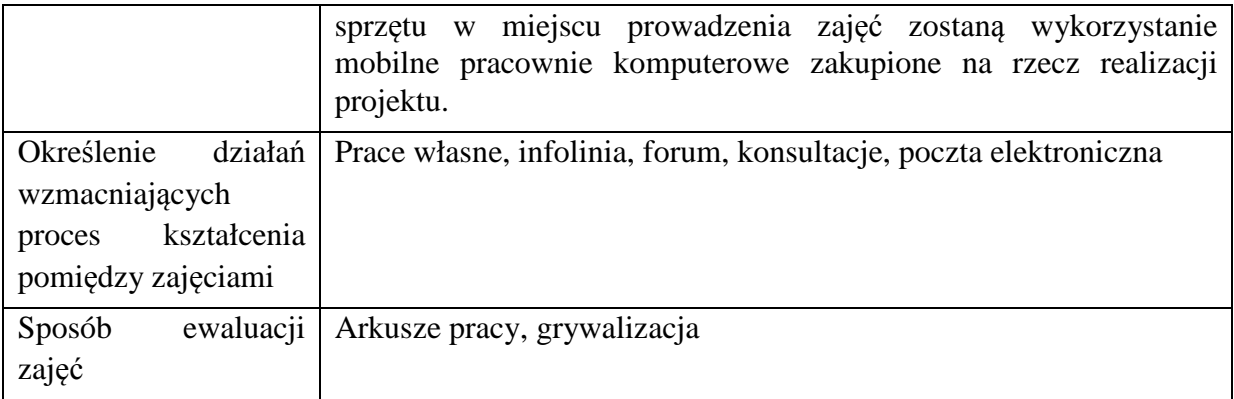

## **Przebieg zajęć**

#### **Część 1.**

#### **Wprowadzenie do tematu**

Wyjaśniamy słuchaczom co to jest poczta elektroniczna do czego ona służy. Uświadamiamy plusów i minusów korzystanie z takiej poczty. Pokazujemy różnice między pocztą tradycyjną a pocztą elektroniczną.

#### **Zadajemy pytania**

Z czym kojarzy się słowo poczta elektroniczna?

#### **Słuchamy odpowiedzi słuchaczy, następnie podsumowujemy:**

Poczta elektroniczna to usługa sieciowa, która umożliwia wysyłanie wiadomości tekstowych, graficznych, dźwiękowych do innego użytkownika posiadającego adres e-mail a nawet do złożonych grup Internautów. Przez ostatnie lata poczta elektroniczna bardzo się rozwinęła o nowe usługi a wraz z nimi wielkość dostępnej powierzchni wirtualnej pamięci dzięki czemu ilość przetrzymywanych wiadomości jak i wielkości załączników maksymalnie się powiększyła.

#### **Zadajemy pytania**

Czym się różni poczta elektroniczna e-mail od tradycyjnej poczty?

#### **Słuchamy odpowiedzi słuchaczy, następnie podsumowujemy:**

Główną różnicą jest szybkość dostarczania wiadomości nawet na koniec świata bez konieczności wychodzenia z domu. Ograniczeniem jest dostęp do Internetu u odbiorcy czy posiadanie przez niego adresu e-mail a także załączane wirtualne dane, które nie są namacalne.

# **Część 2.**

#### **Warsztaty**

Zakładamy pocztę elektroniczną e-mail.

Omawiamy podstawowe funkcje, kategorie oraz konfiguracja.

#### **Zadanie**

• Prosimy aby uczestnicy włączyli komputery.

#### **Zadanie**

•

- Prosimy aby otworzyli dowolną przeglądarkę internetową
- Wpisujemy w pasku adresu  $\rightarrow$  www.gmail.com
- Wybieramy przycisk UTWÓRZ KONTO

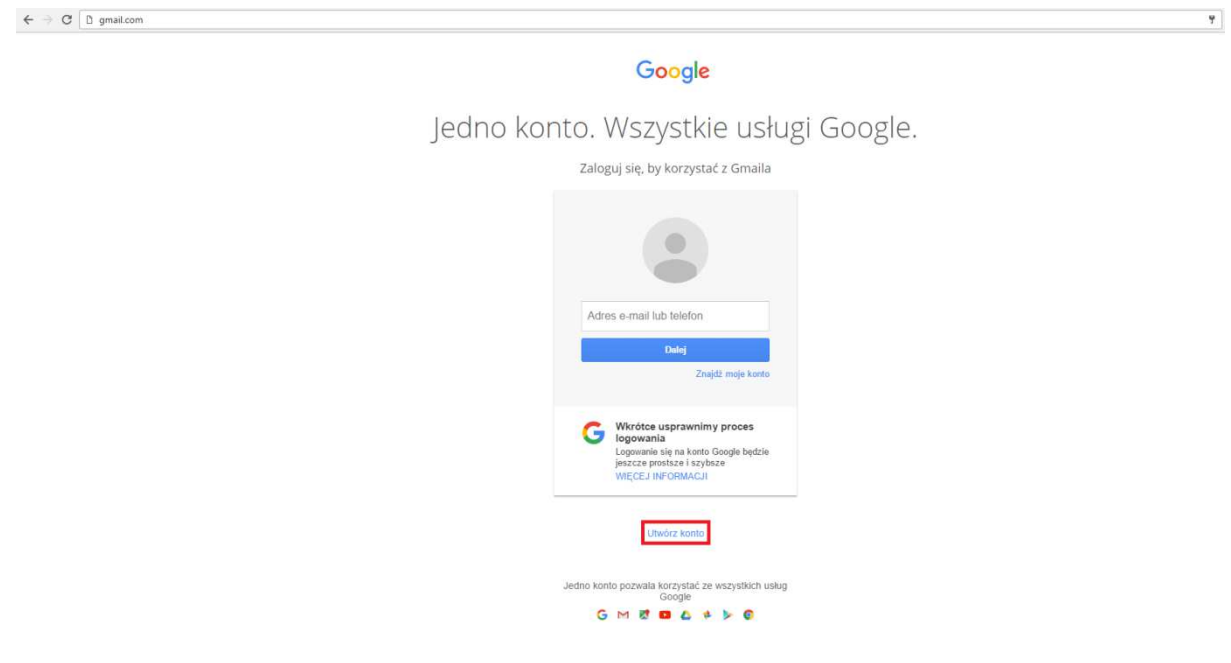

**Rysunek 1 Widok strony gmail.com** 

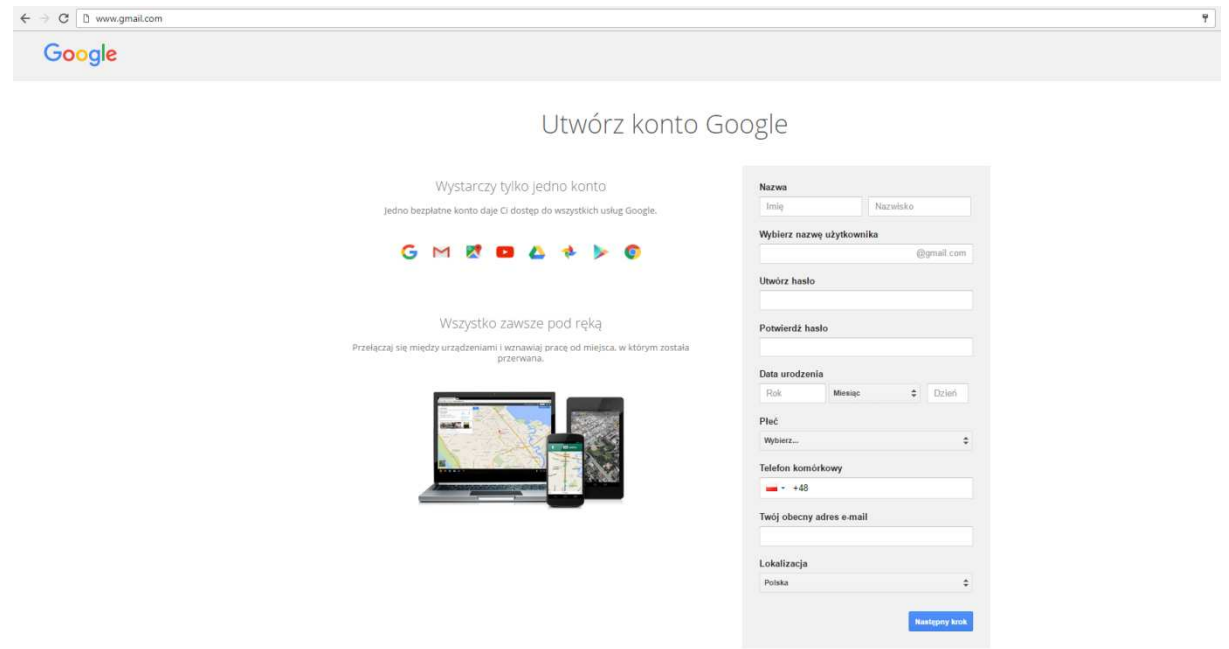

# **Rysunek 2 Formularz zakładania konta poczty elektronicznej GMail**

Omawiamy poszczególne rubryki formularza zakładania konta poczty e-mail.

# **Zadanie**

• Uzupełniamy formularz rejestracyjny i rejestrujemy się na pocztę elektroniczną e-mail podobnie jak na

emy tych danych

# Utwórz konto Google

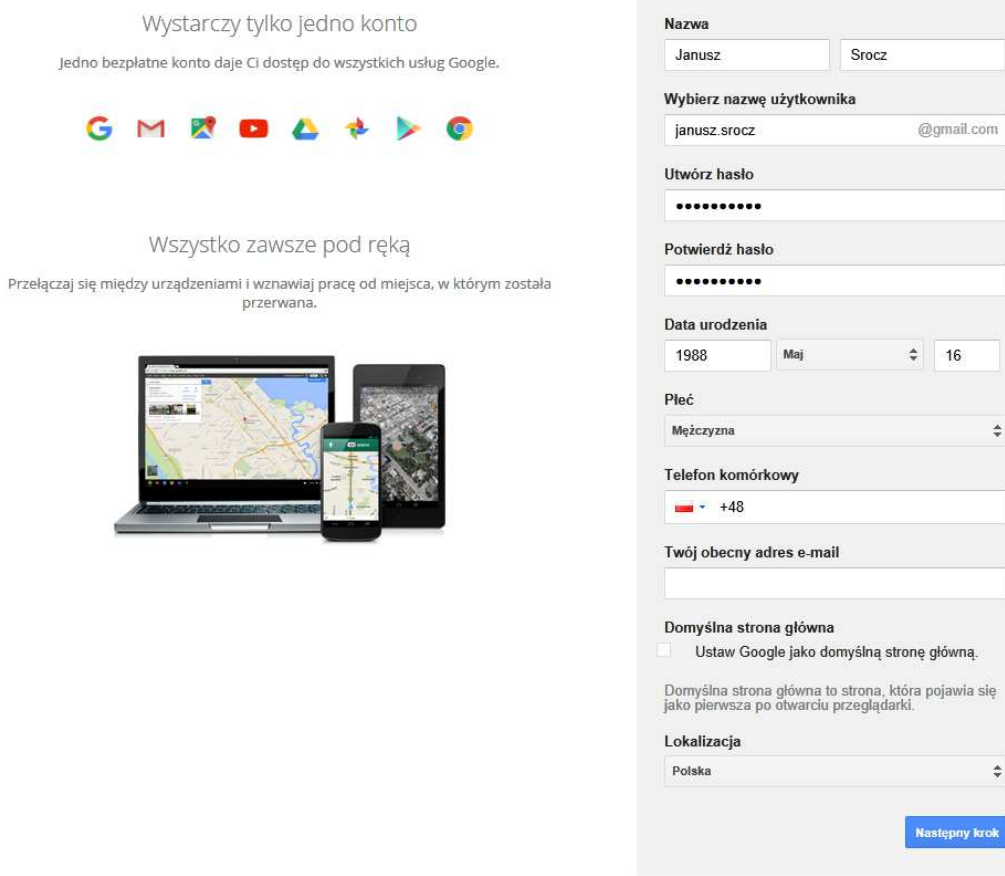

Dlaczego potrzebujemy tych danych

# **Rysunek 3 Uzupełniony formularz rejestracyjny**

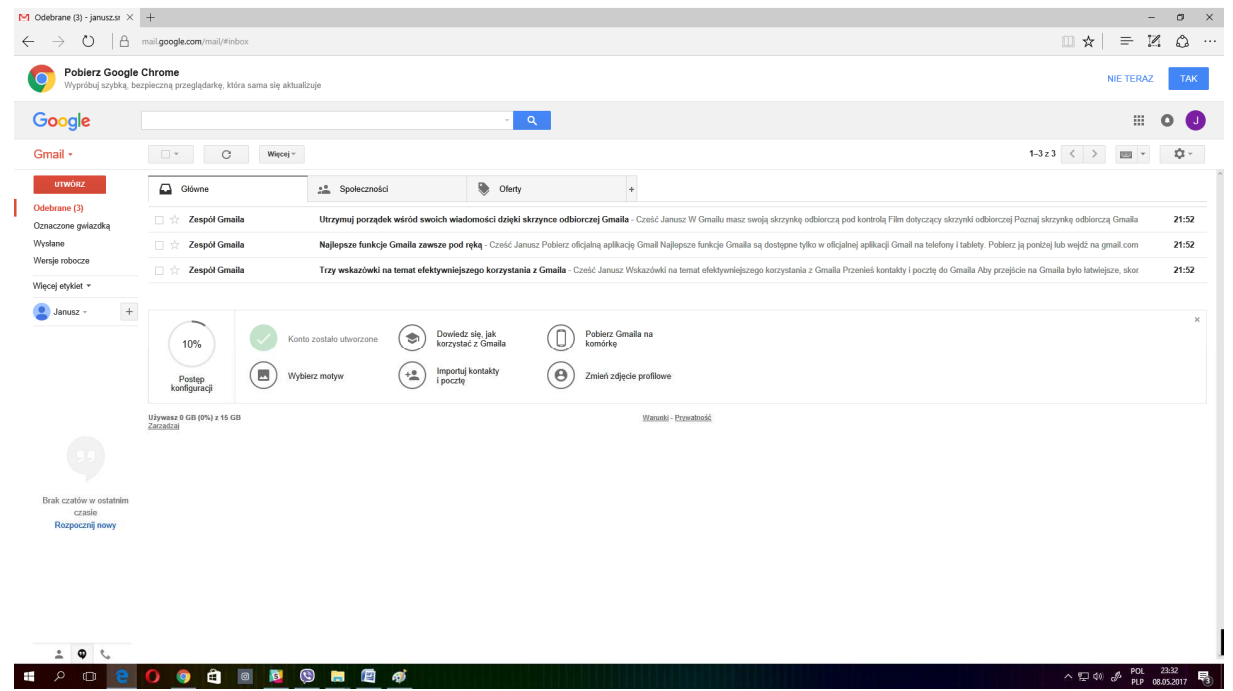

**Rysunek 4 Widok poczty po zalogowaniu** 

#### **Zadanie**

- Klikamy w przycisk UTWÓRZ, a następnie redagujemy treść wiadomości.
- Dodajemy dowolnie wybrany załącznik do wiadomości.

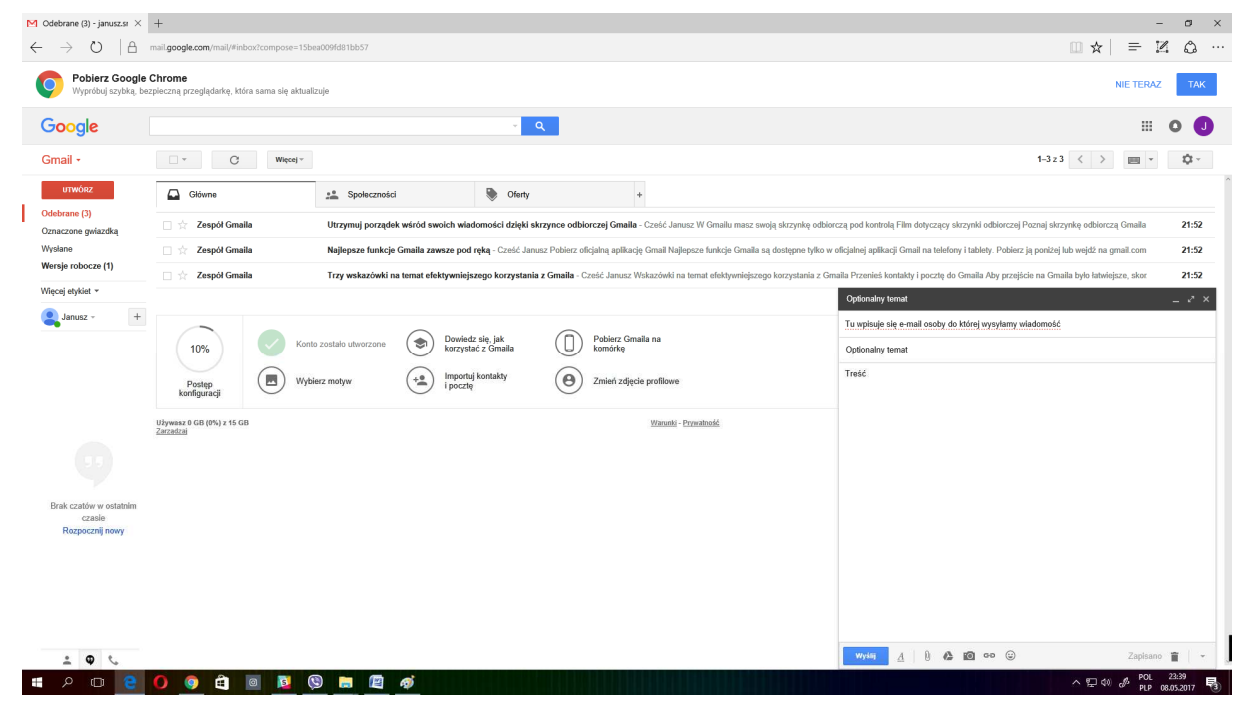

**Rysunek 3 Widok poczty wraz z oknem redagowania treści wiadomości** 

Omawiamy dodatkowe opcje, które są dostępne w oknie redagowania treści wiadomości, a następnie załączamy do wiadomości dowolnie wybrany plik

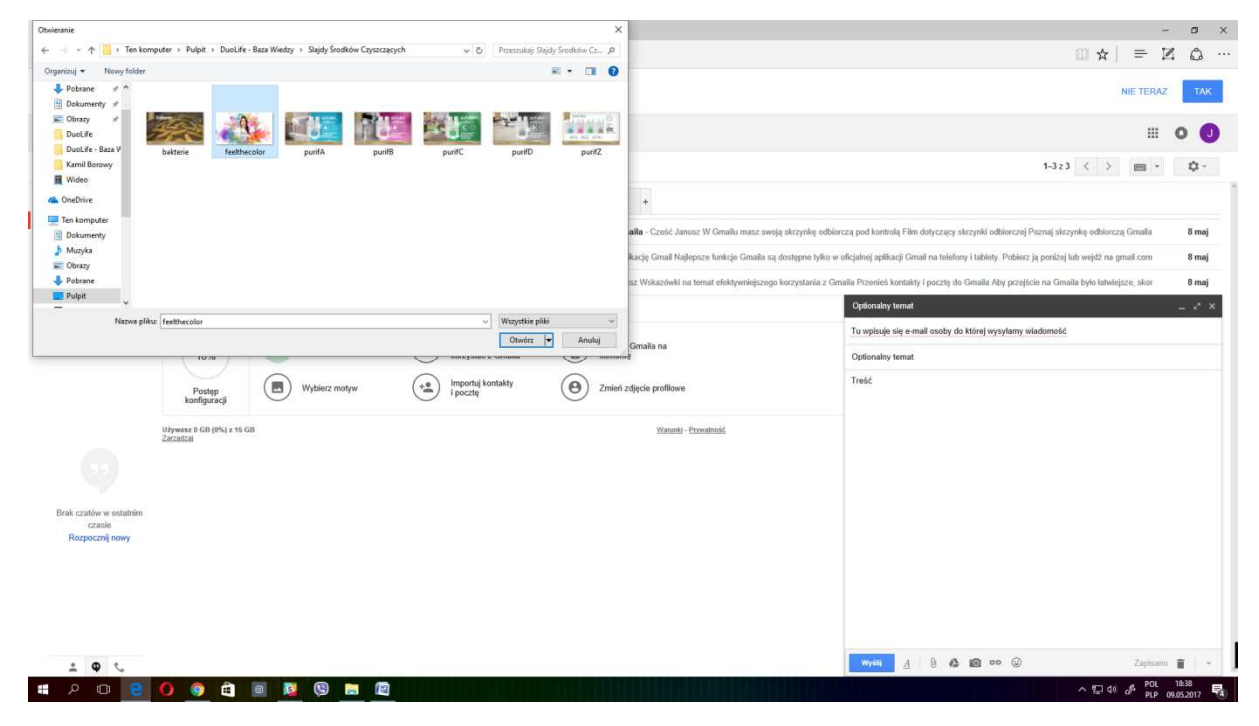

**Rysunek 6 Widok załączania pliku do wiadomości** 

#### **Zadanie**

• Wchodzimy w ustawienia, a następnie ustawiamy podpis i wiadomość o nieobecności.

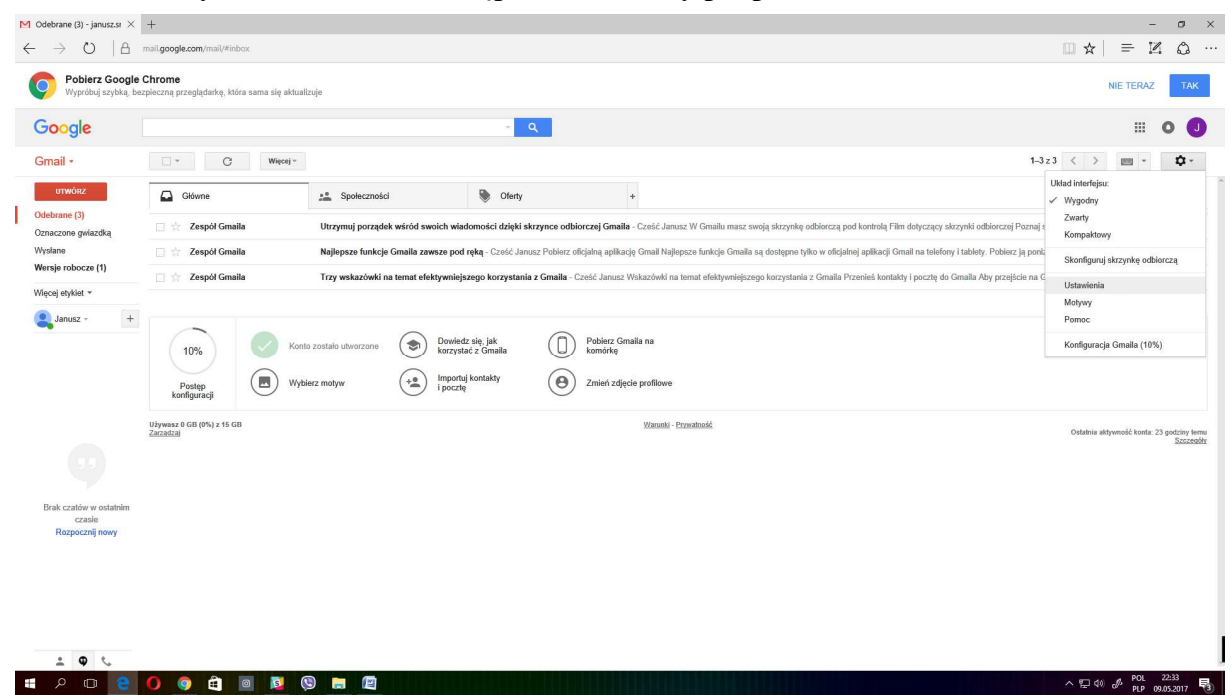

**Rysunek 4 Wejście w ustawienia poczty** 

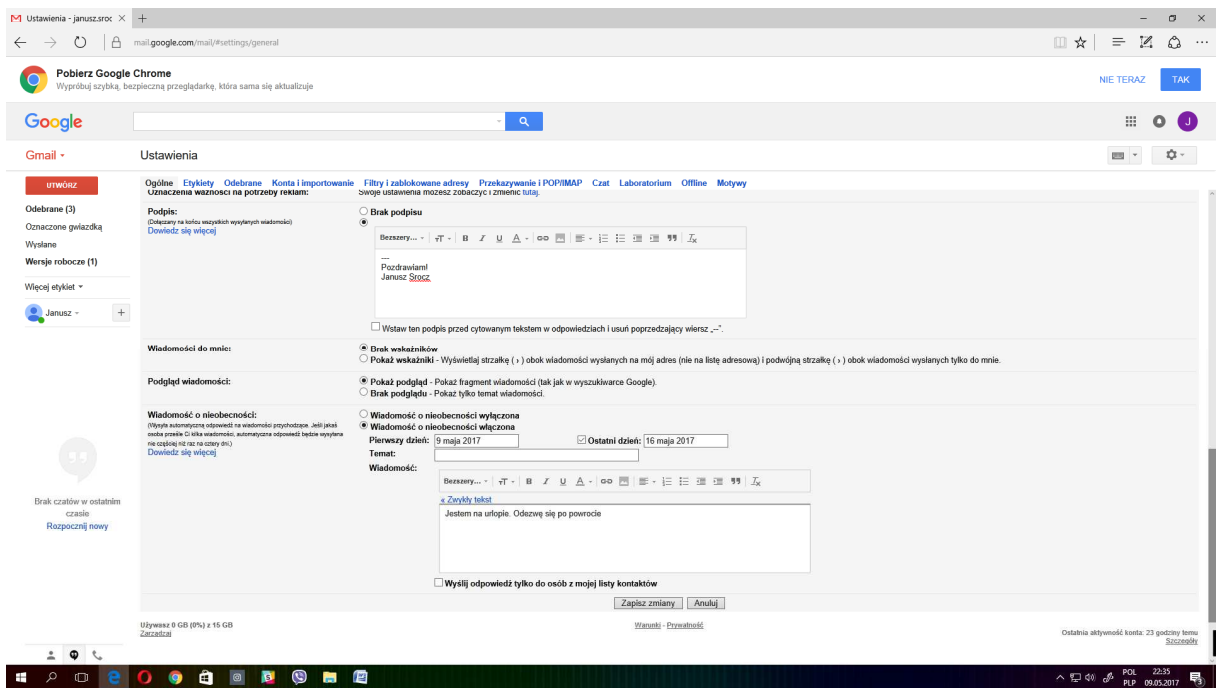

**Rysunek 5 Przykład wyszukiwania miejsc do odwiedzenia w okolicy** 

## **Część 3.**

#### **Podsumowanie zadań i ewaluacja**

Podsumowując mówimy uczestnikom o nieskończonych możliwościach jakie oferuje nam usługa poczty elektronicznej, łączenia poczty z innymi aplikacjami i możliwościami korzystania na urządzeniach mobilnych.

Ewaluacja:

Trener prosi uczestników o wysłanie wiadomości, w którym znajdzie się:

Temat jako powitanie, treść, w której będzie umieszczonych kilka zdań odnośnie tego czego się nauczyli a także załączą wskazany przez trenera plik i wyślą wiadomość do siebie.